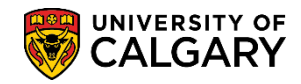

**SA - Registration**

The following explains how to setup Communication Speed Keys required for the Change of Program batch process emails. Speed keys must be added before running the change of program batch process to ensure that emails are sent to students and a communication record is added.

**IMPORTANT:** Each individual that runs the process **MUST** set up these speed keys for communication to be sent.

- 1. Click the **Set Up SACR** link. ▶ Set Up SACR
- 2. Click the **User Defaults** link. **User Defaults**
- 3. There are two ways to access Communication Speed Keys. You can click on the "show more columns" or you can click on the link at the bottom. Click the **Show following tabs** button.  $\mathbf{E}$

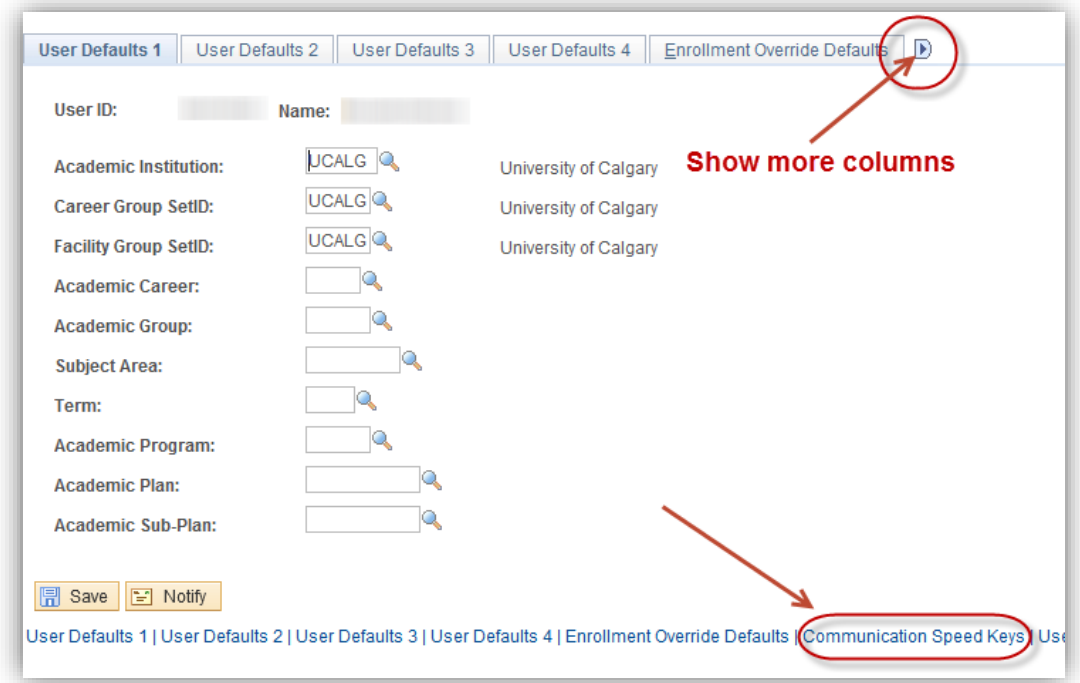

4. Click the **Communication Speed Keys** tab.

Communication Speed Keys

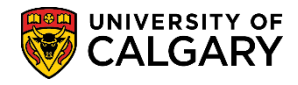

**SA - Registration**

5. If speed keys have **not** been used before **EVNT** will appear as the Administrative Function default.

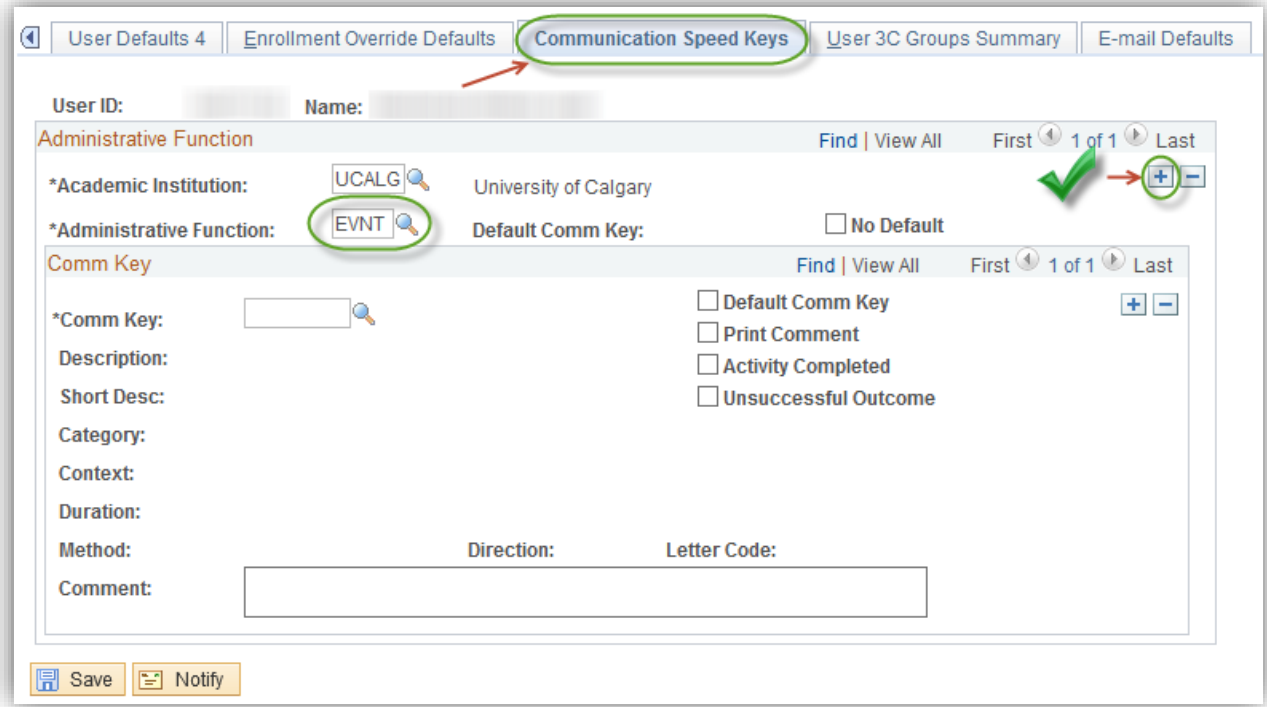

Click the **Add a new row** button on the top Administration Function area.  $+$ 

If you already have an administrative function of ADMP (Admissions Program), there is no need to add this row. )

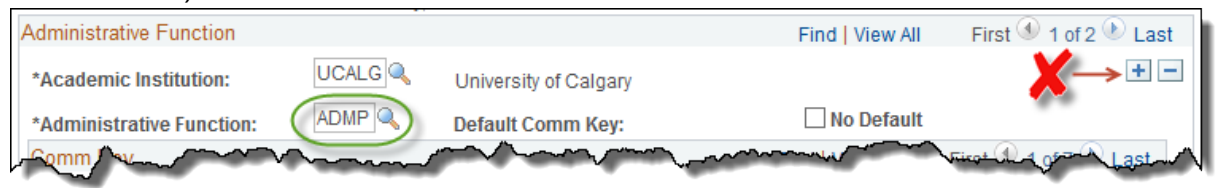

6. Click the **Look up Administrative Function** button.Q

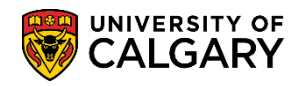

**SA - Registration**

7. The Look Up Administrative Function menu displays many options. Clicking on ADMP Admissions Program will populate speed keys that correspond with this Administrative Function. Click the **ADMP** link. **ADMP** 

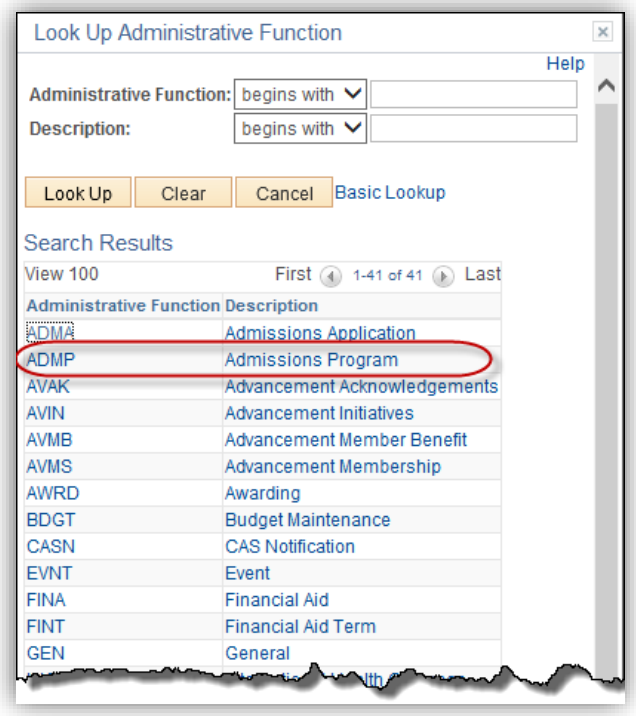

- 8. Click the **Look up Comm Key** button. Q,
- 9. From the Look Up Comm Key menu scroll down to view the pre-set speed keys that corresponds to your Faculty. The first two letters in the speed key will be your faculty and will be followed by the 5 letter code as seen below. For the following example we will use Faculty of Arts. They have 7 pre-set speed keys setup and therefore 7 speed keys will have to be setup:
	- ARADMIT
	- ARDENY1
	- ARDENY2
	- AREARLY
	- ARNOTICE
	- ARWAIT1
	- ARWAIT2

Click the **ARADMIT** link.**ARADMIT** 

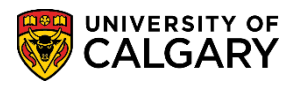

**SA - Registration**

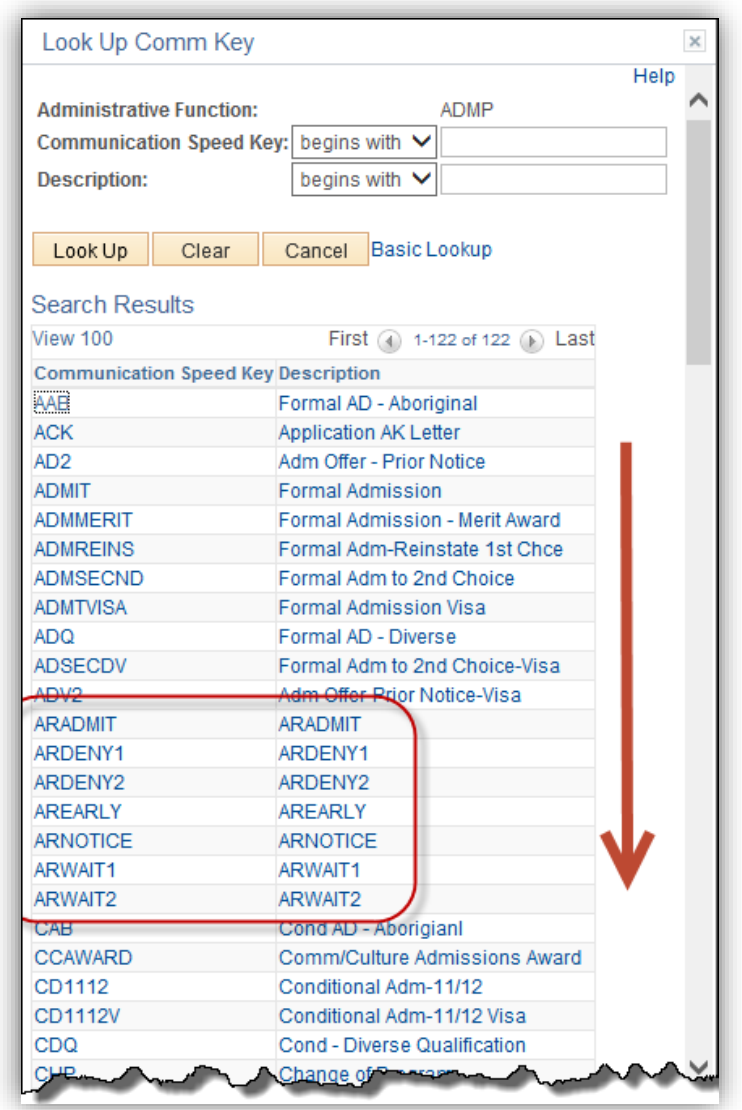

- 10. Each of these speed keys will correspond to the email sent to students in the related admission and assessment heading (excluded, early admission - denied, admitted, waitlisted and final admission denied, admitted, waitlisted). It is important to note the description, category and context as these may appear on other components. Click the **Add a new row** button.  $\pm$
- 11. Click the **Look up Comm Key** button. $\mathbb{Q}$

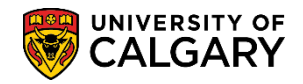

**SA - Registration**

- 12. Click the next speed key in the list (e.g. **ARDENY1**). You will have to repeat this process for every speed key setup for your Faculty. ARDENY1
- 13. Once all the speed keys have been setup, click the **Save** button. Save H

### **Change of Program Speed Keys and Email Message Number**

The following is a reference for the communication speed keys for each Faculty and the corresponding message number related to the email sent to the student.

- 1. Click the **Set Up SACR** link. ▶ Set Up SACR
- 2. Click the **Product Related** link. **Product Related**
- 3. Click the **Recruiting and Admissions** link. **Recruiting and Admissions**
- 4. Click the **U of C Evaluations** link. **U** of C Evaluations
- 5. Click the **COP Admission Rules** link. **COP Admission Rules**
- 6. Click the **COP Speed Keys and Email** link. **COP Speed Keys and Email**
- 7. To view a grid of speed keys setup for each Admission Assessment press Enter or Search. Click the **Search** button. Search
- 8. The grid displays Admissions Assessment emails that have been setup. Clicking on one in the list will take you to the specific email message number for that assessment. Click the **Denied** link.Denied

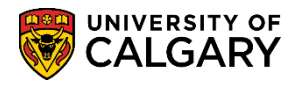

**SA - Registration**

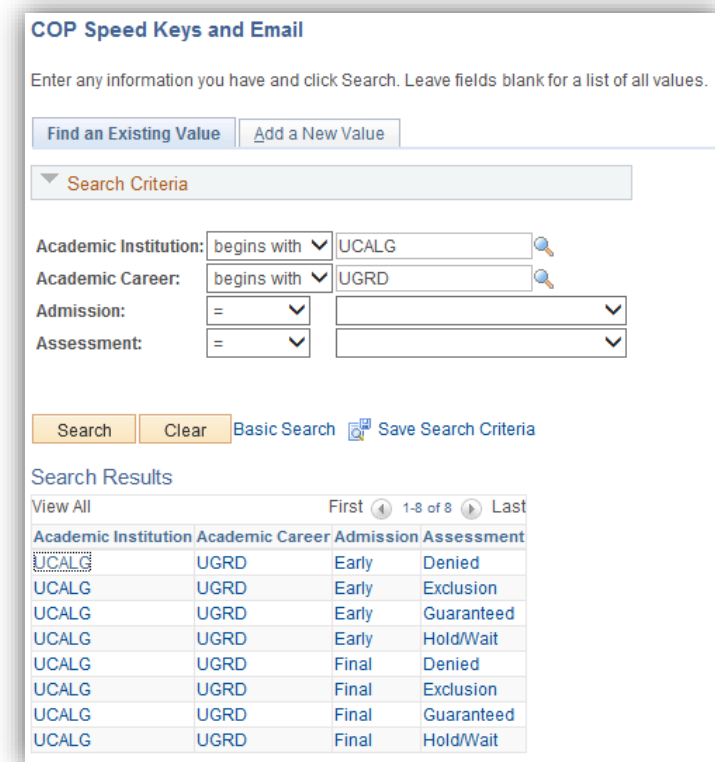

9. The Early Admission Denied message number list will display. For example AR (ARTS) has the corresponding message number as 1. You will need to reference this message number when editing the text for each email. Note the Message Set Number is: **25052**. To navigate to the next email reference, click the **Next in List** button.

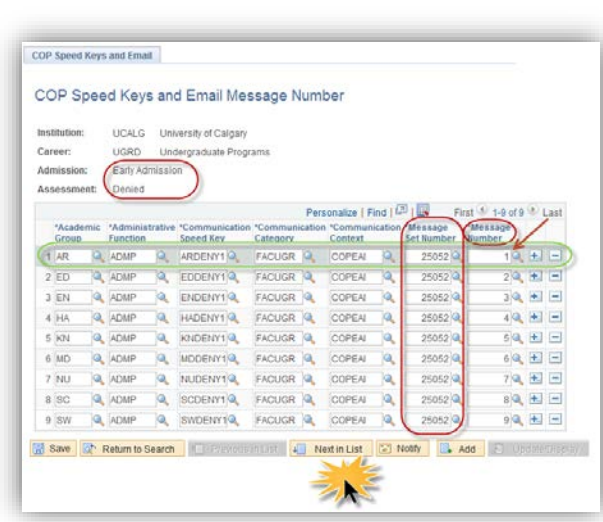

Next in List

4Ē

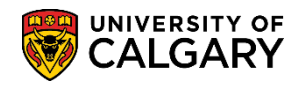

**SA - Registration**

10. For the Early Admission Exclusion message, the corresponding message number for ARTS is 60. Note the corresponding Administrative Function, Communication Speed Key, Communication Context are the same as the Communication Speed keys setup previously in this lesson. Click the **Next in List** button.

↓■ Next in List

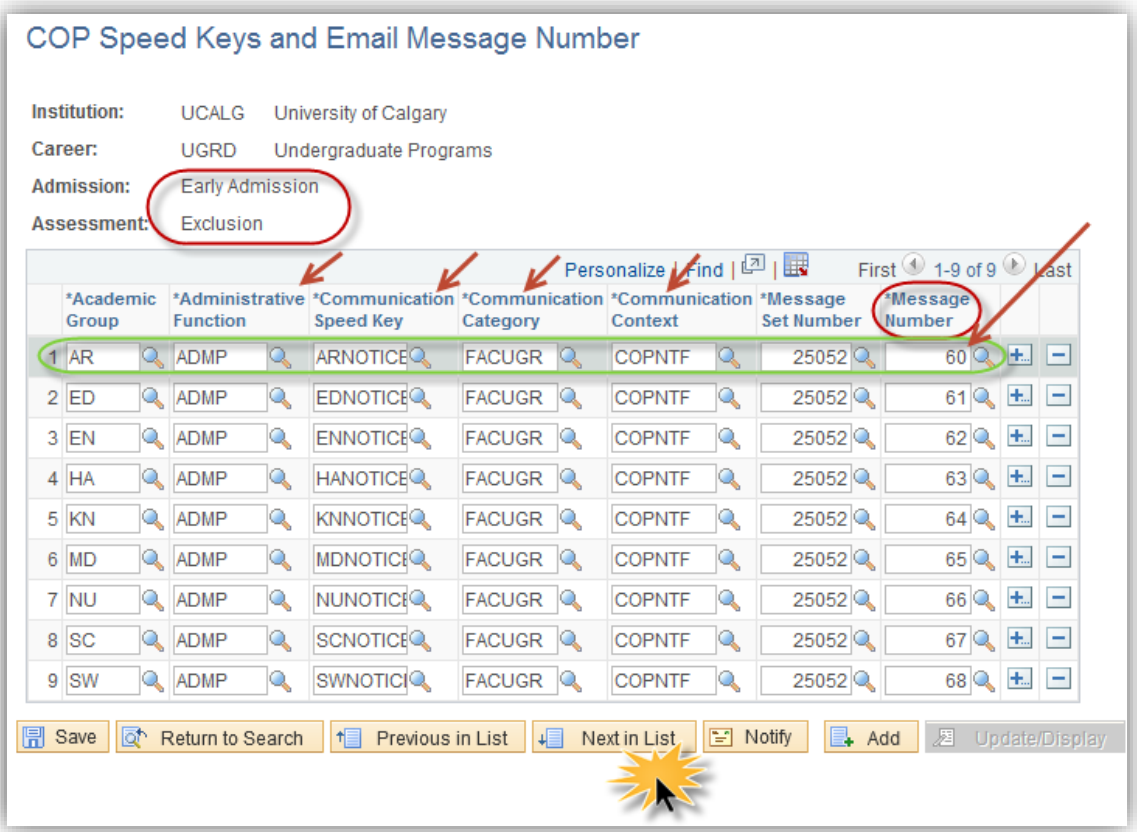

- 11. Continue processing through this list of emails and reference the corresponding message number. The next screen shots correspond to the COP Speed Keys and Email Message Number.
- 12. Click the **Next in List** button.Next in List ↓目

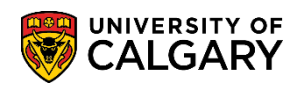

**SA - Registration**

### 13. Early Admission – Guaranteed:

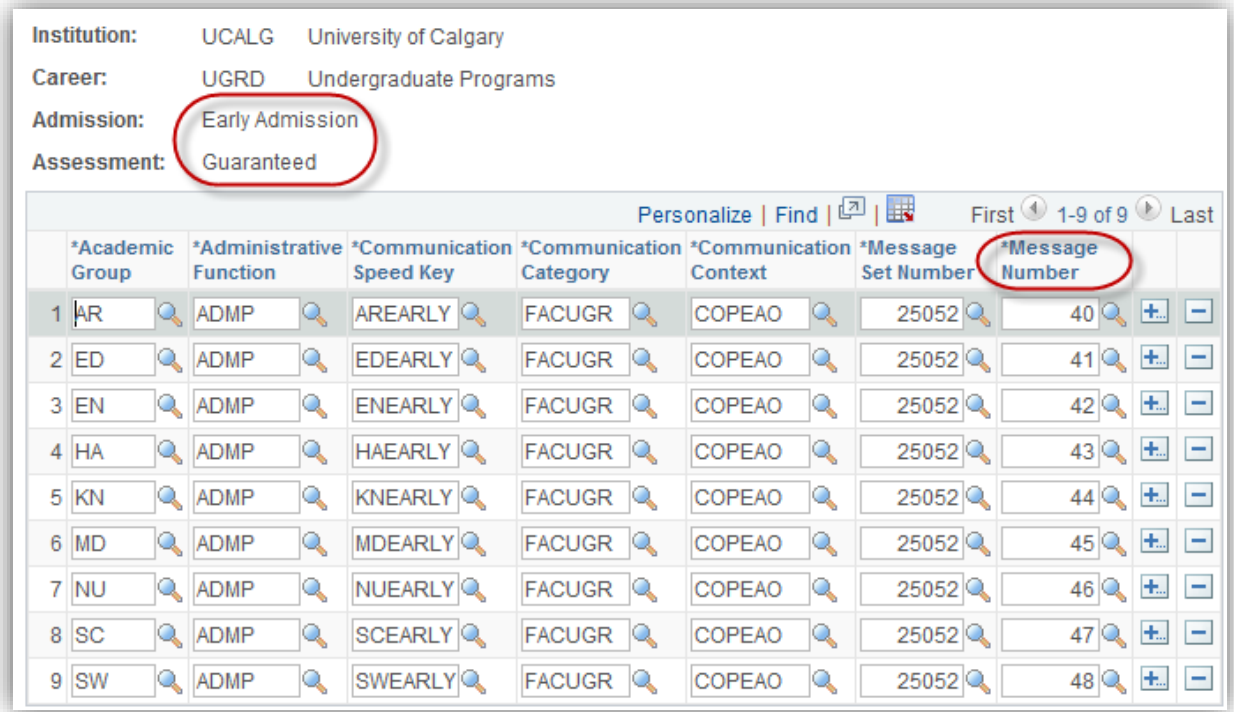

### 14. Early Admission – Hold/Wait List

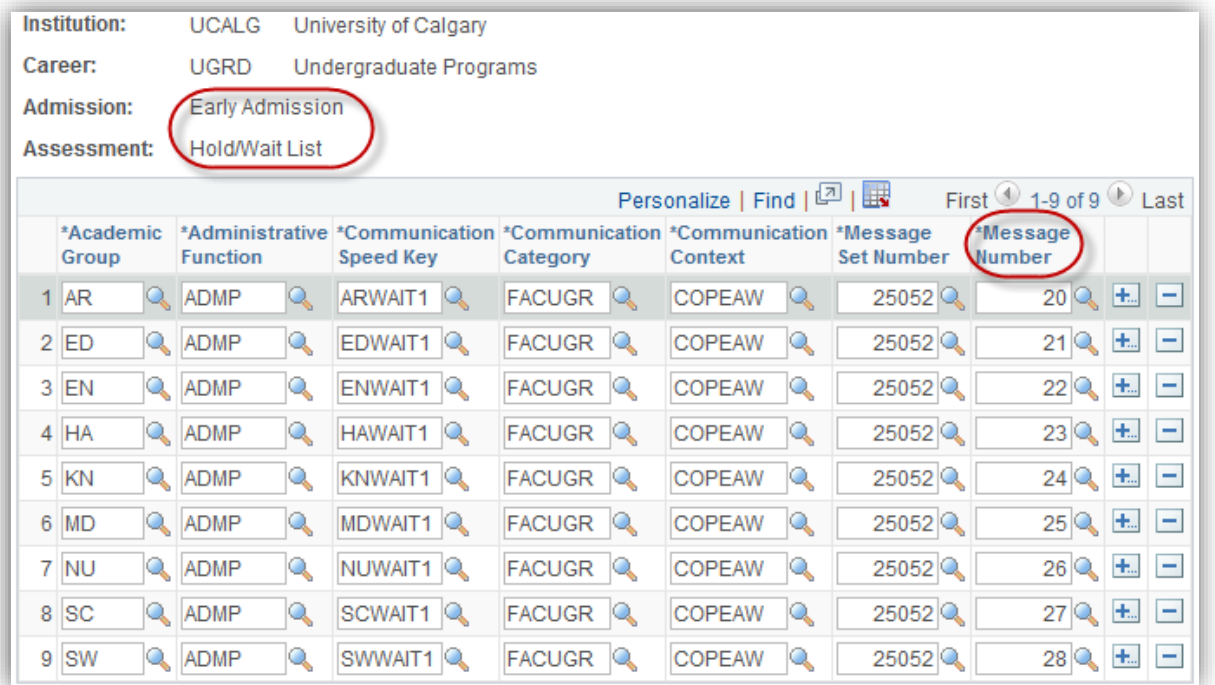

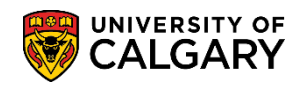

**SA - Registration**

#### 15. Final Admission – Denied

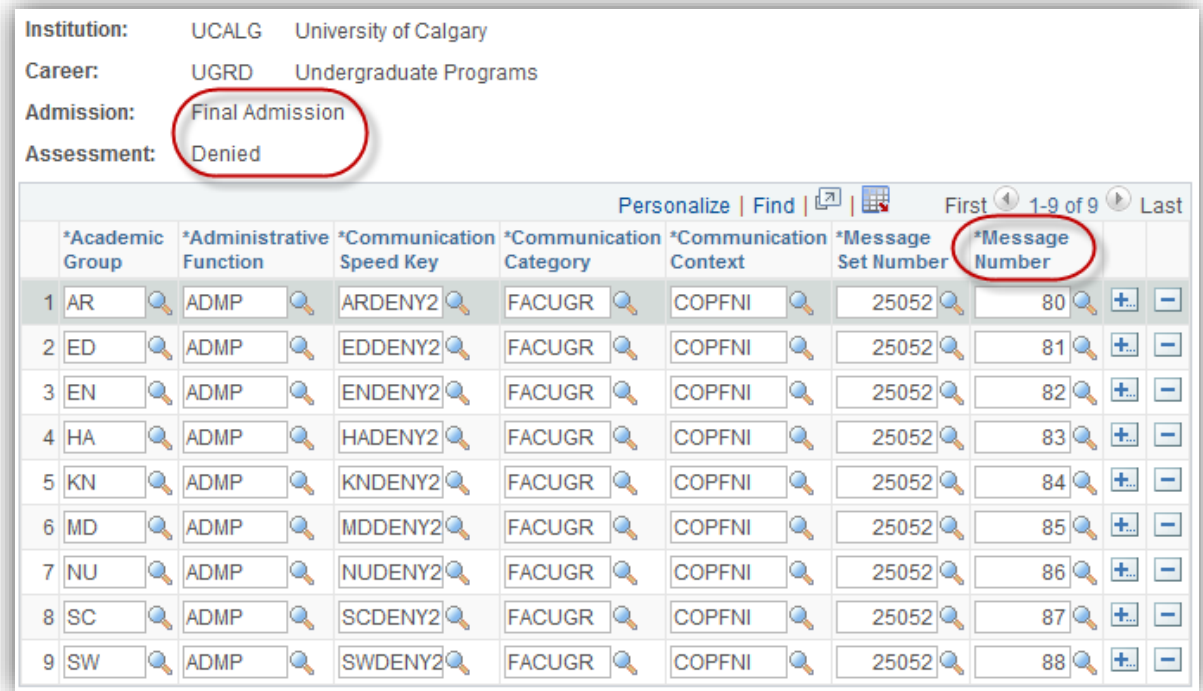

### 16. Final Admission – Exclusion

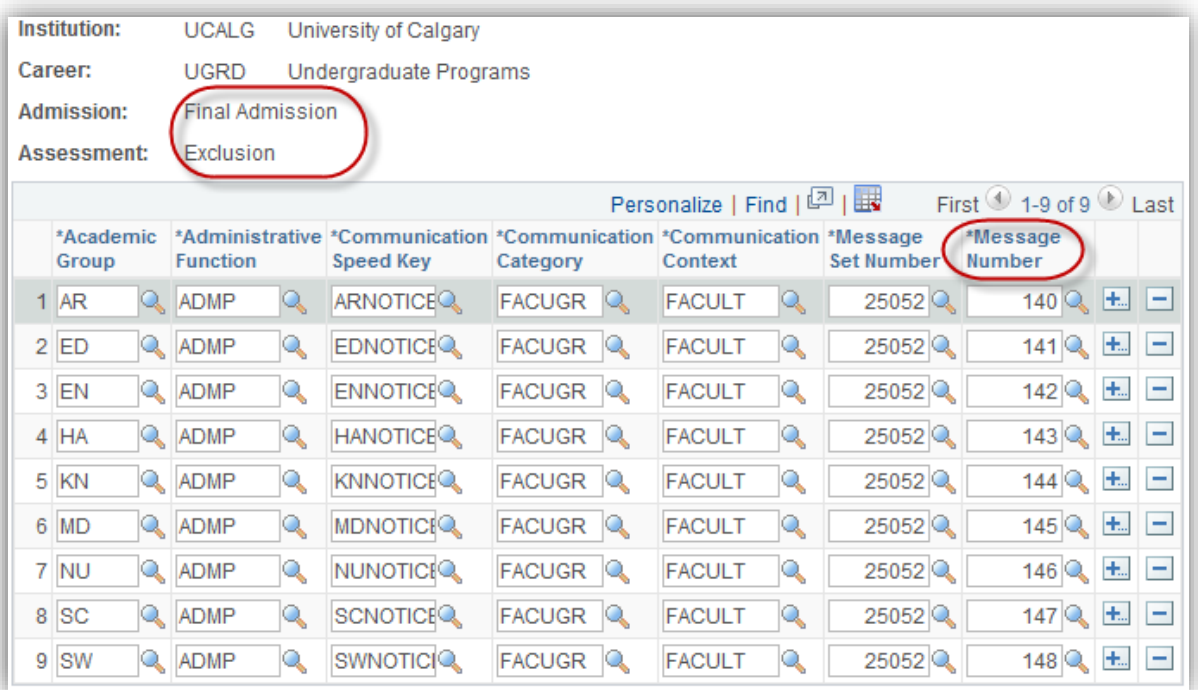

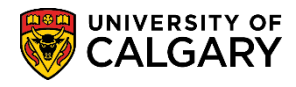

**SA - Registration**

#### 17. Final Admission – Guaranteed

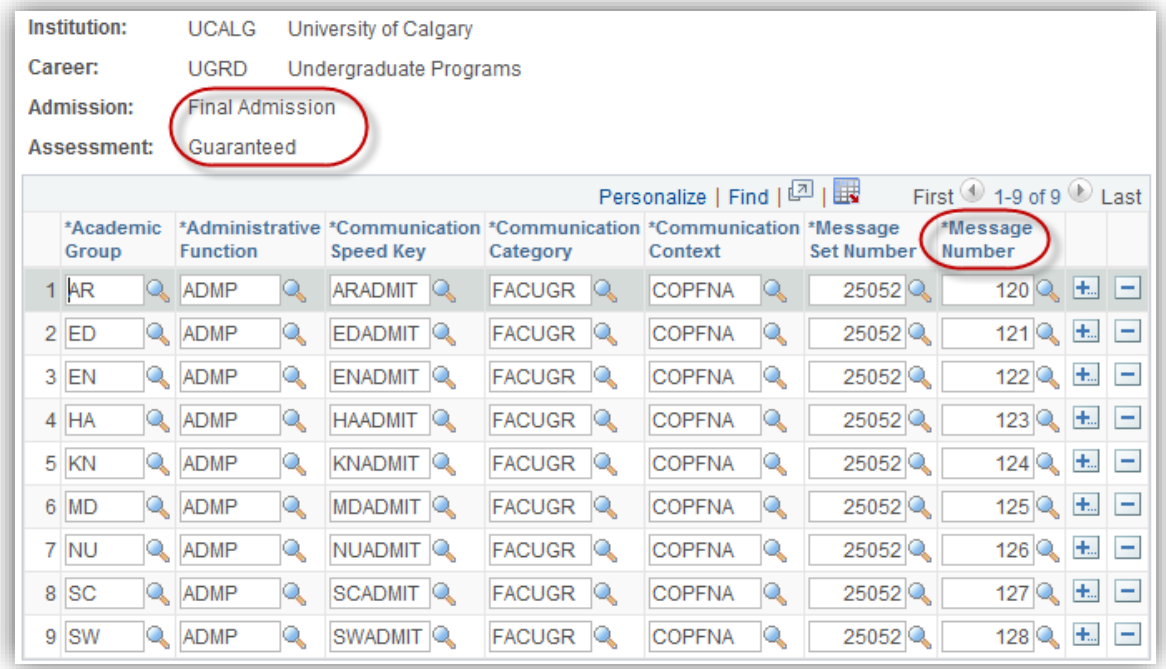

### 18. Final Admission – Hold/Wait List

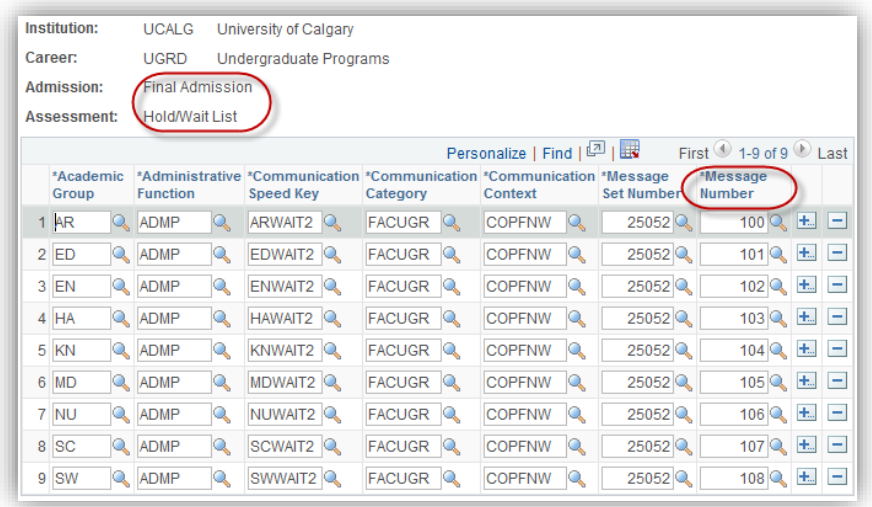

If you need to edit the text for the emails, see the support documentation for *Editing Message Catalog for Change of Program Emails*.

For the corresponding online learning, consult the Student and Enrolment Services, Student Administration (PeopleSoft Campus Solutions) training website.

#### **End of Procedure.**